# 新 CAT/ILL システムゲートウェイ WebUIP

#### (1) WebUIP Login画面

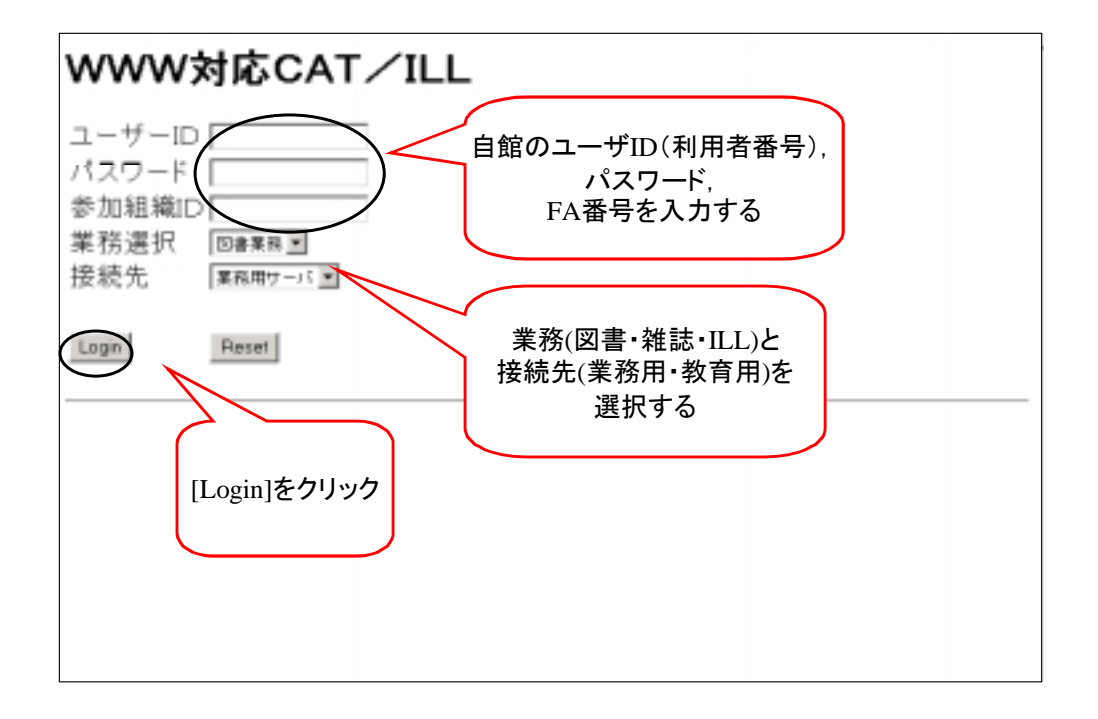

### (2) 図書書誌検索-タイトルによる検索 例:「毛沢東経済思想発展史」上海人民出版社,1993)

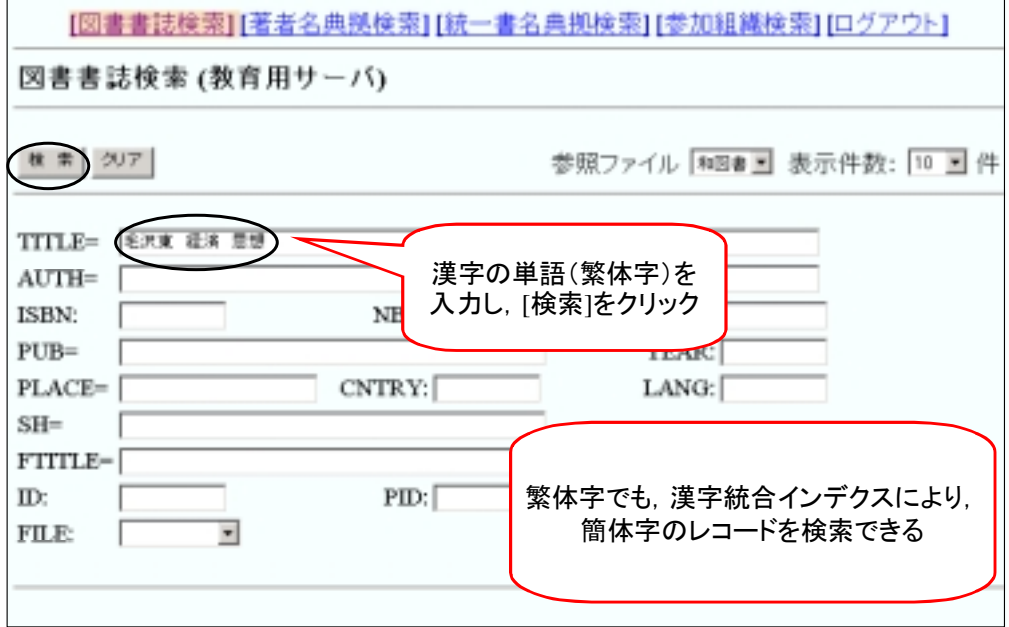

#### (3) CHINA MARCにヒット

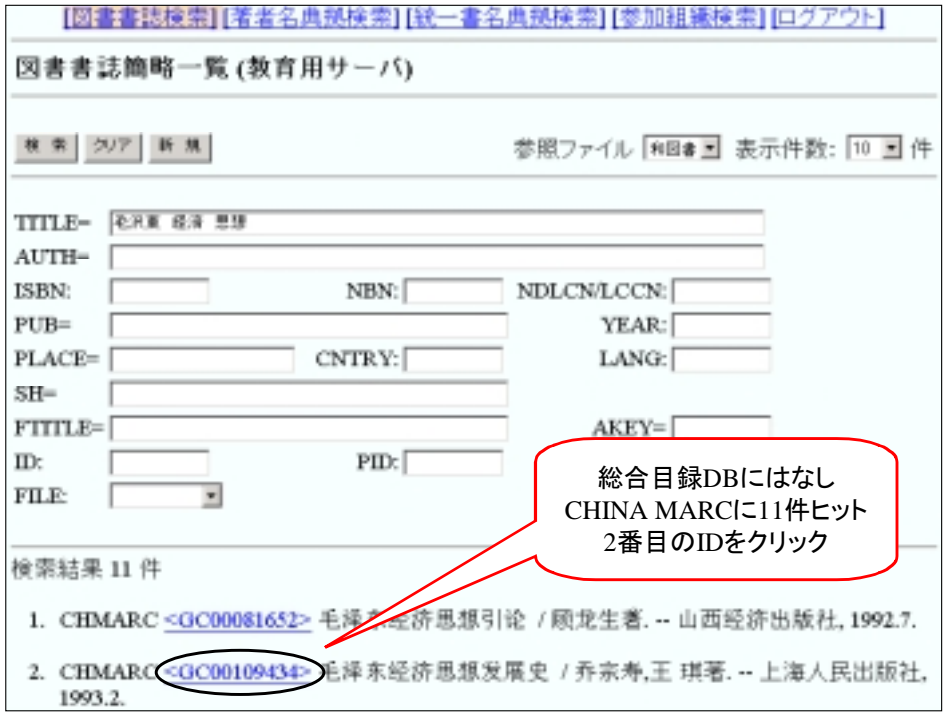

### (4) 書誌詳細表示=>流用入力へ

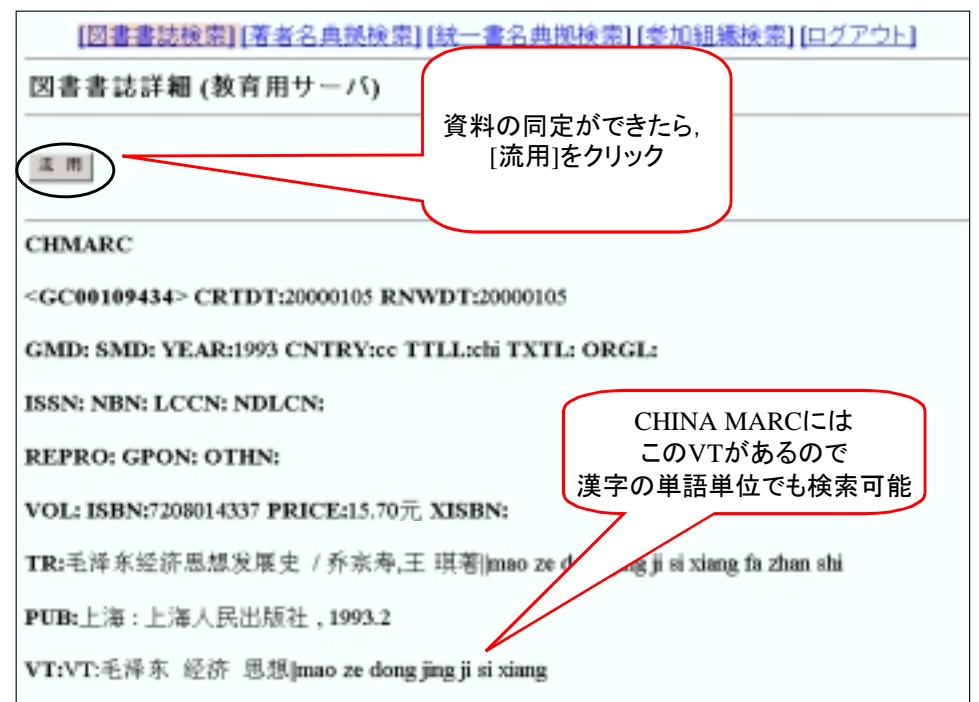

(5) 書誌流用入力画面-日本語ヨミの追加

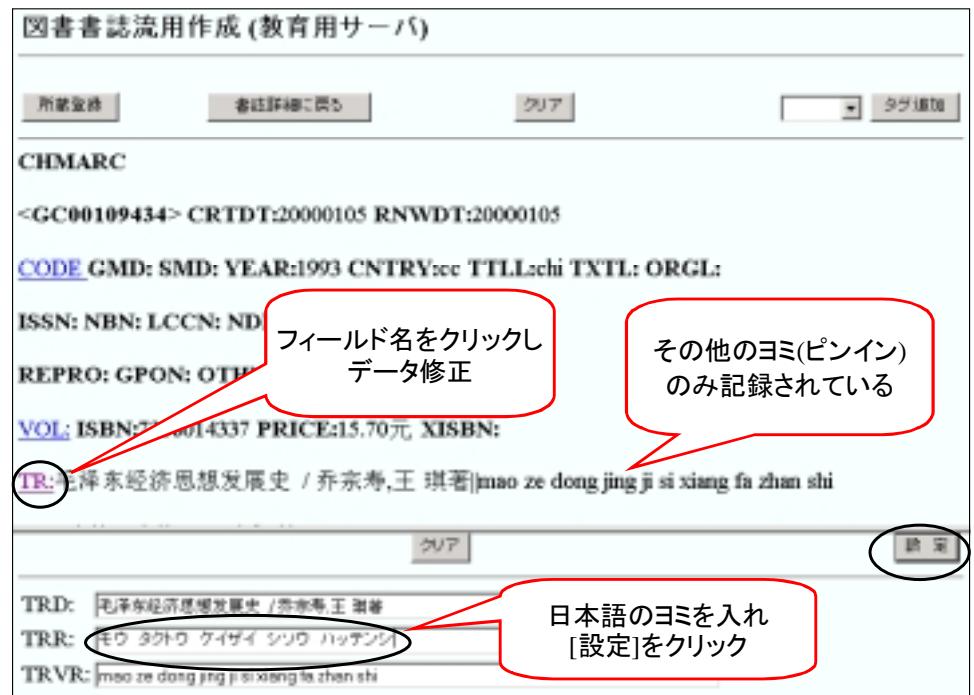

(6) 流用入力終了=>所蔵登録へ

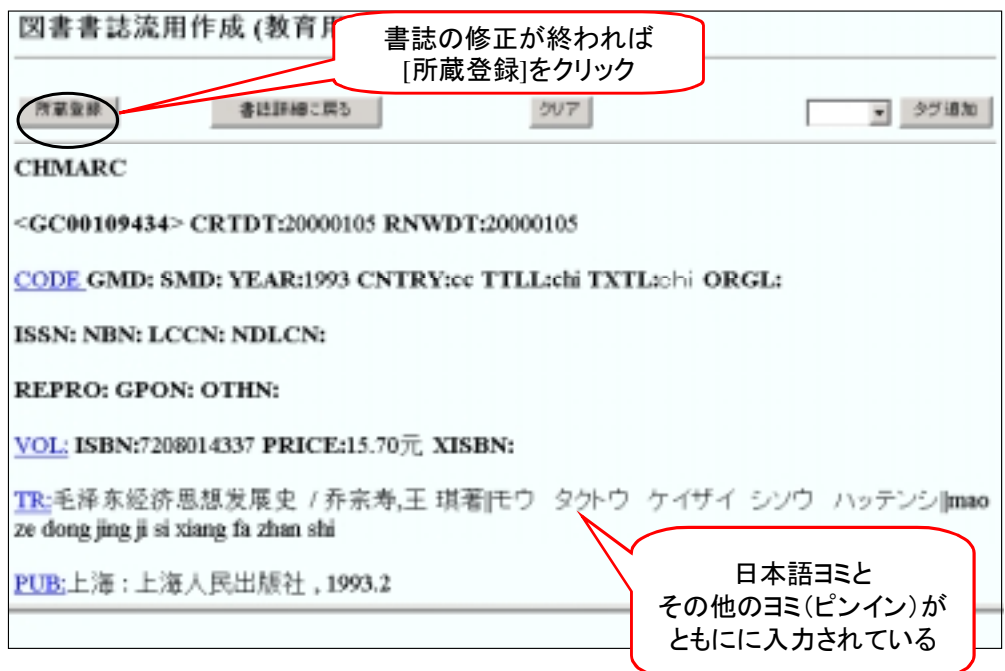

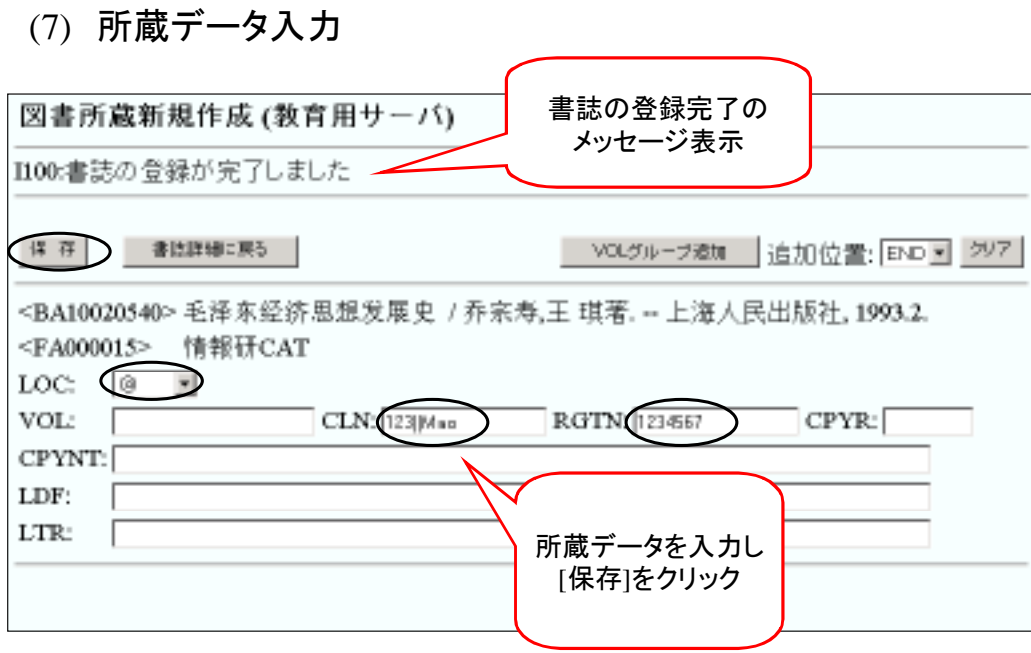

(8) 登録完了

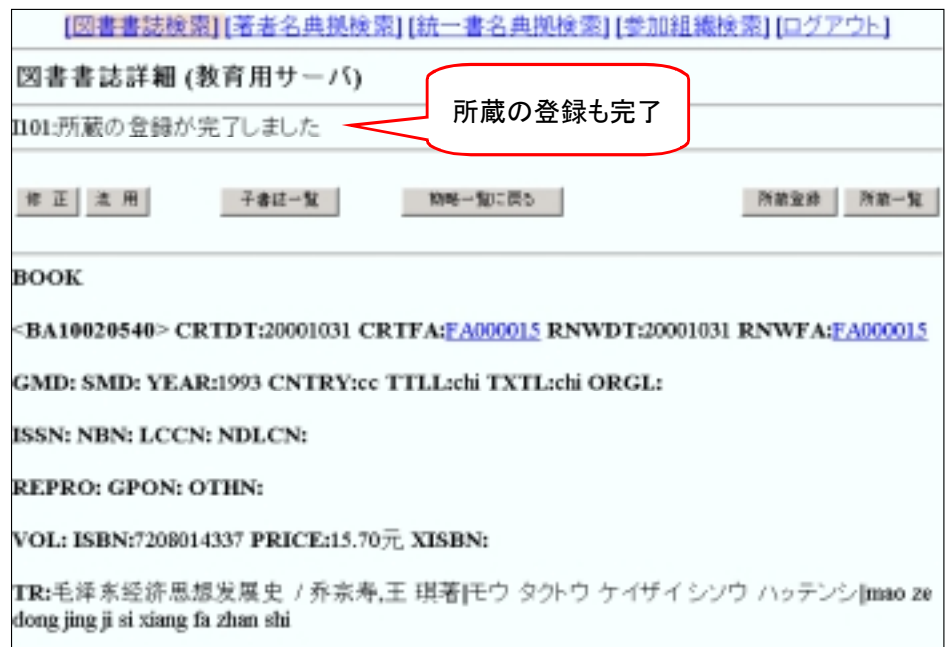

(9) 書誌修正

## 例: 「毛沢東経済思想発展史」の「下巻」の追加登録

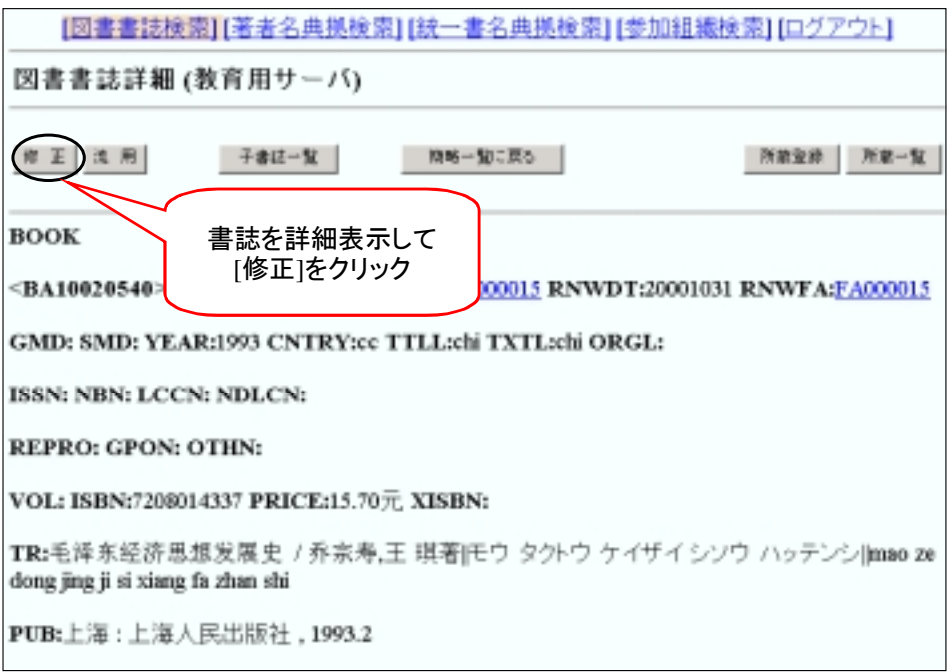

## (10) 書誌修正画面-VOLの追加

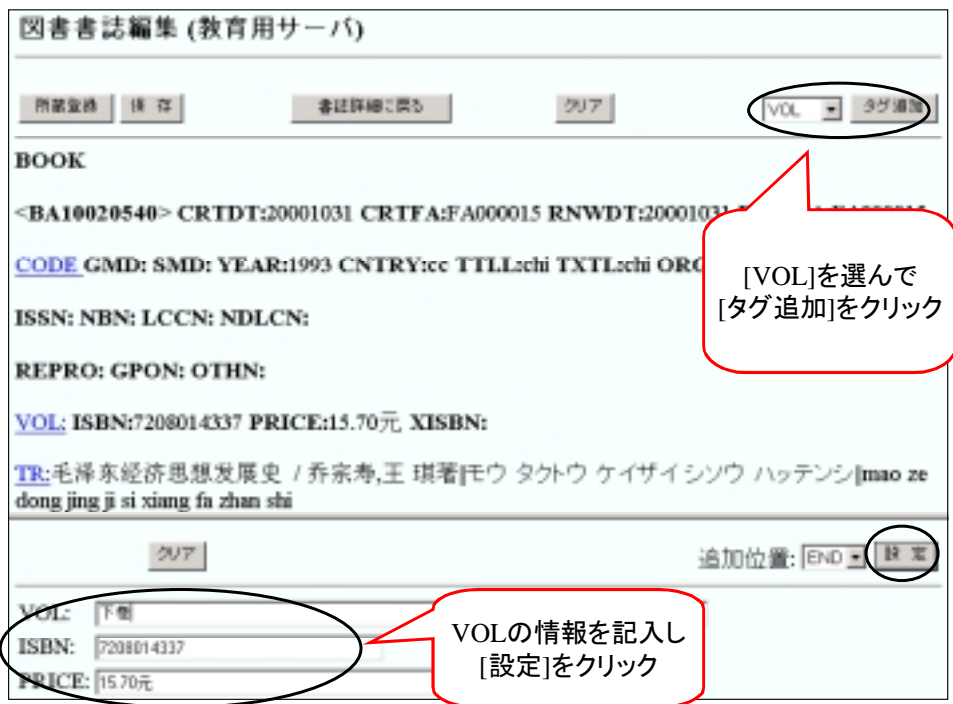

## (11) 書誌修正終了-保存

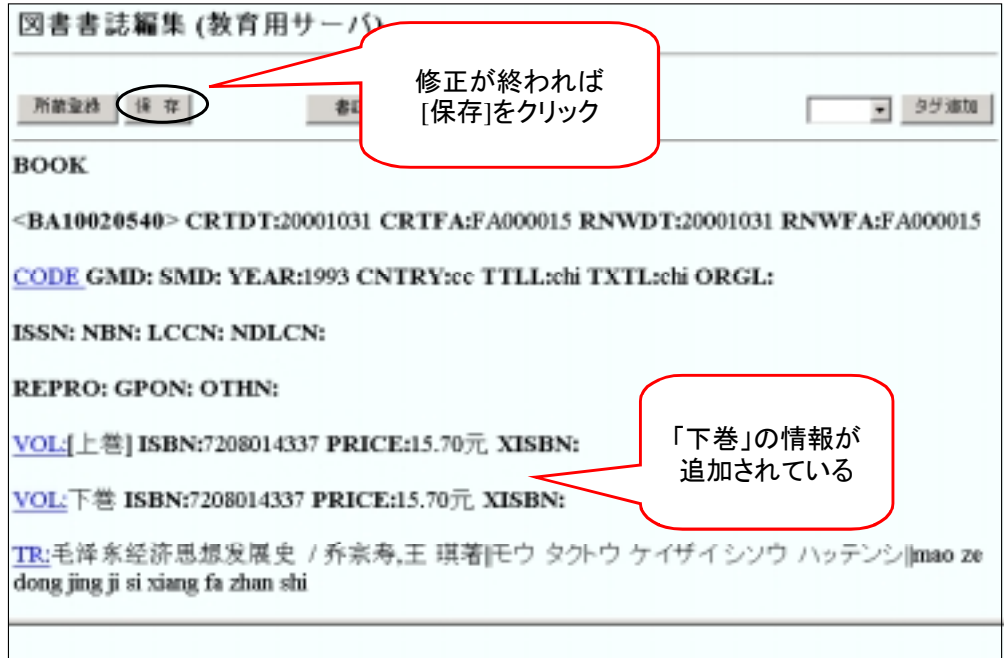